## **#DicaLinx Big - Nota Fiscal Paulista na Daruma por Meio do DarumaFrameWork**

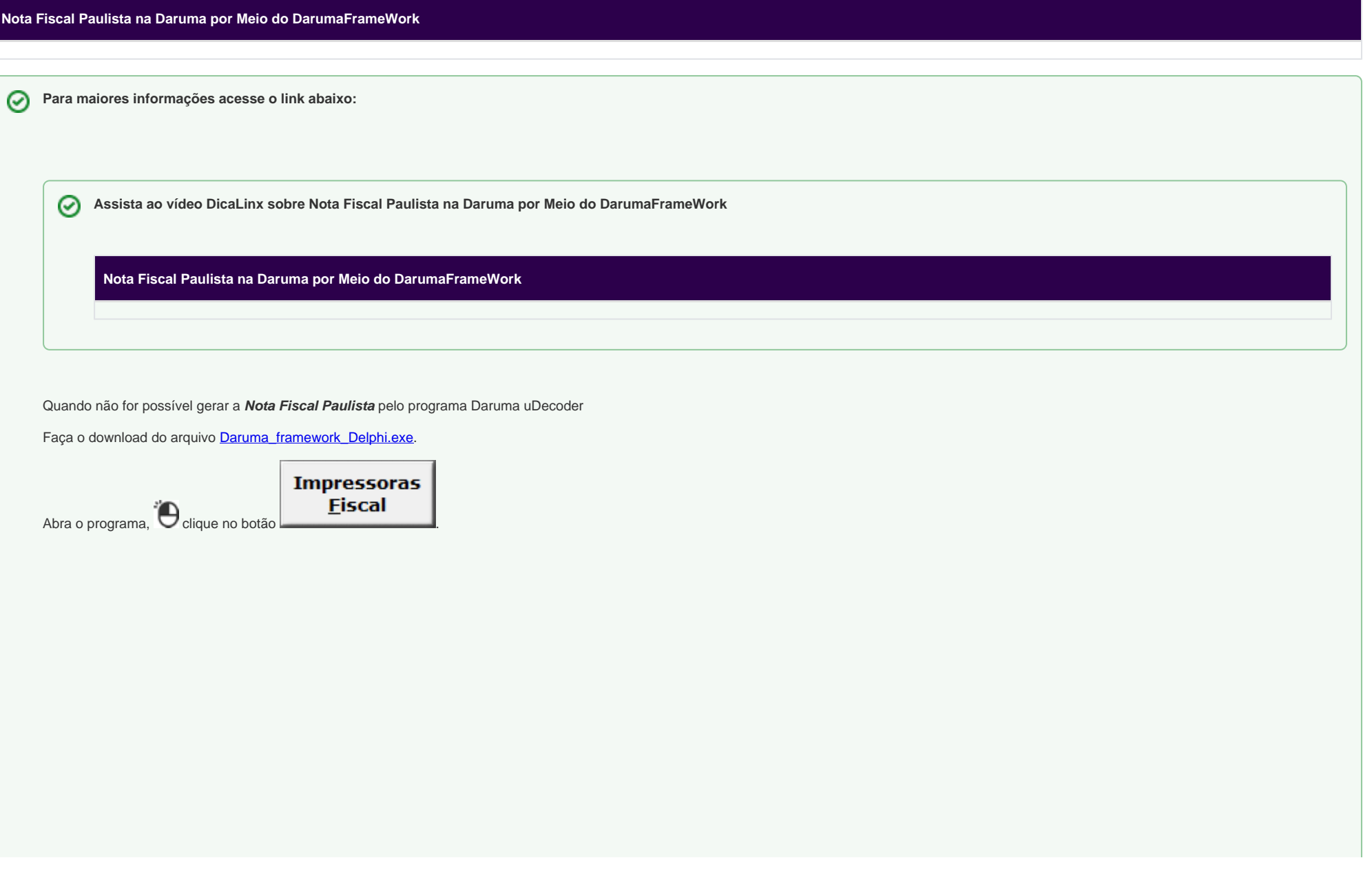

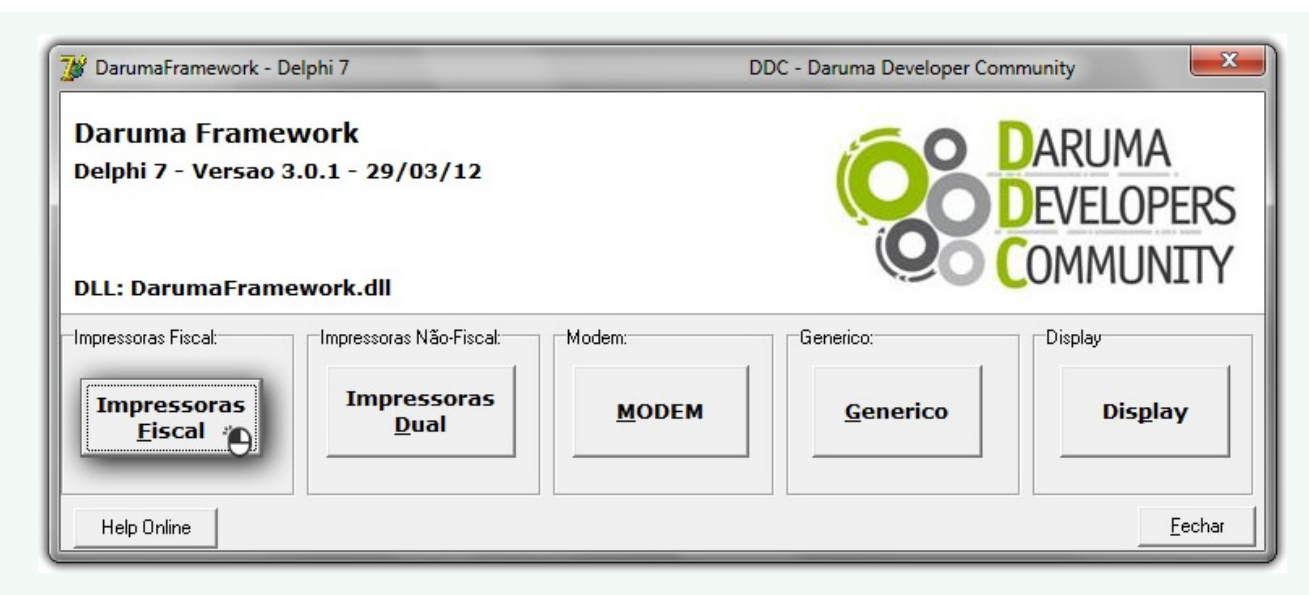

Figura 01 - DarumaFramework

Em seguida no menu **Método rGerarNFP\_ECF\_Daruma**.

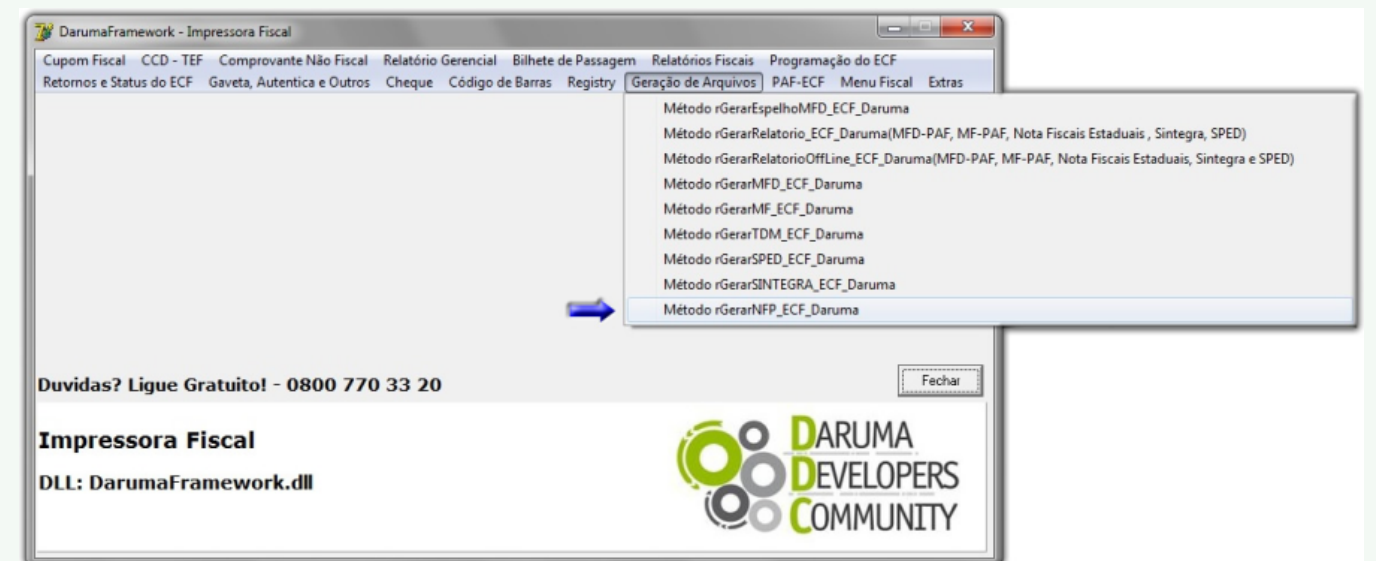

Figura 02 - Geração NFP Daruma

Insira a data que deseja gerar o arquivo, sem utilizar barras para separar as datas, e escolha o destino do arquivo (pasta / diretório) onde será salvo e clique no botão .

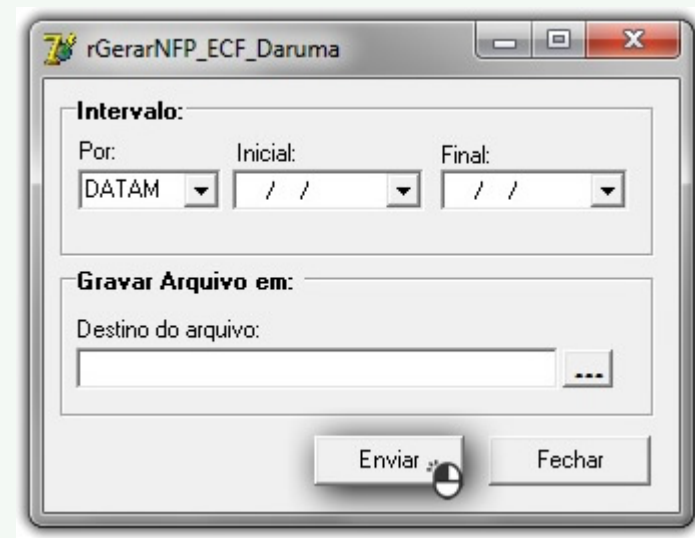

Figura 03 - Dados para Geração NFP Daruma